## **WordPress Tech Tips**

## **Creating a Blog Post**

- 1. Type your blog post on your computer and save the file.
	- a. Type in text only. Don't insert images or media yet. You will be able to add pictures or other media content in WordPress directly.
- 2. Go to wordpress.com
- 3. Login
	- a. Common username: e.g., [class\\_code@gmail.com](mailto:class_code@gmail.com)
	- b. Common Password: e.g., class\_1234
	- c. \* Remember that you will all be sharing this username and password, so don't change them.
- 4. Click on the "New" in the top left side of your screen.

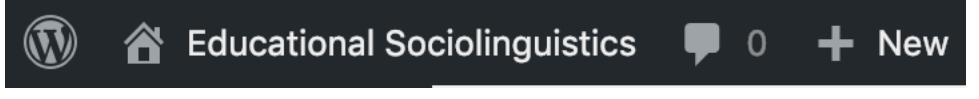

5. Write your title in the "Add Title" box.

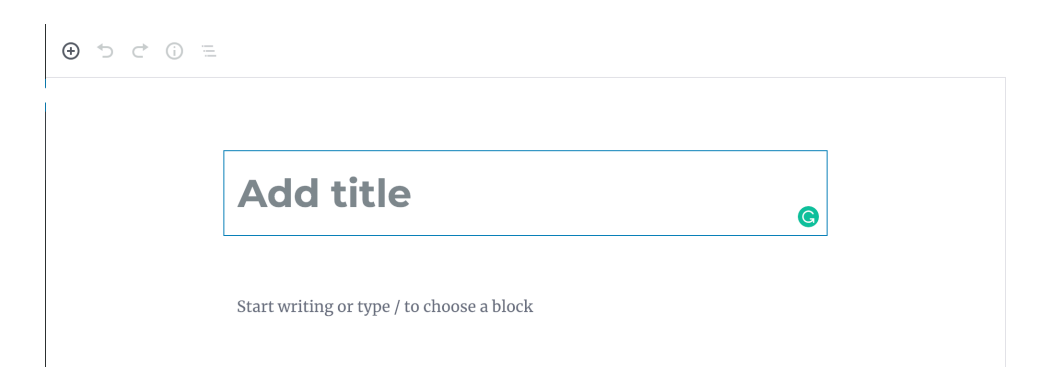

- 6. Copy and paste your blog post into the text box.
	- a. \* Be sure to include your name/ pseudonym at the start of your post. Your post will be saved automatically.

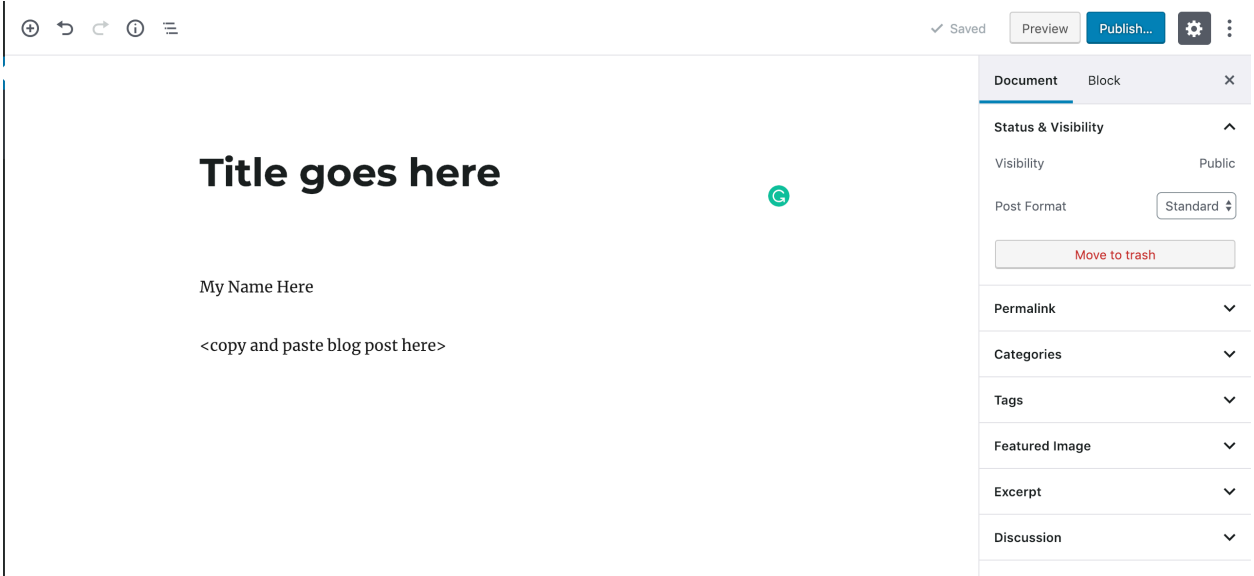

- 7. Format your blog post using the menu above each block or from the controls on the right. To learn more about using WordPress, please visit this support page: a. <https://en.support.wordpress.com/wordpress-editor/>
- 8. If you want to add media, the media must be uploaded to the cloud and have a URL. Here's how to do this:
	- a. If you have media on a Flickr, YouTube, or SoundCloud account, copy the shareable link (NOT the link in the address bar, but use the "share" button to get a public link) and paste it into the text box of your blog post. The media will now be embedded in the post.
	- b. If you do not have an account on any of those, or similar, services, you can use Dropbox to save your files to the cloud.
		- i. Create an account on Dropbox (it's free)
		- ii. Upload your file(s)
		- iii. Click the "Share" button beside your file
		- iv. Choose "Create a link"
		- v. Click "Copy link"
		- vi. Paste the link into the WordPress text box.
		- vii.Readers can click the link to view your media.
	- c. Re-order your photos using the up and down arrow on the left of the photo.
- 9. To add a hyperlink:
	- a. Type the text you want to turn into a link
	- b. Highlight the text
	- P c. Click the link tool :
	- d. Copy and paste the address to the website into the URL box
	- e. Select "Open link in a new window/tab"
	- f. Click "Add Link"
- 10.Add 2-4 tags for you post. These are keywords that help other people find your blog post.
	- a. Type a word in the tag field and press Enter.

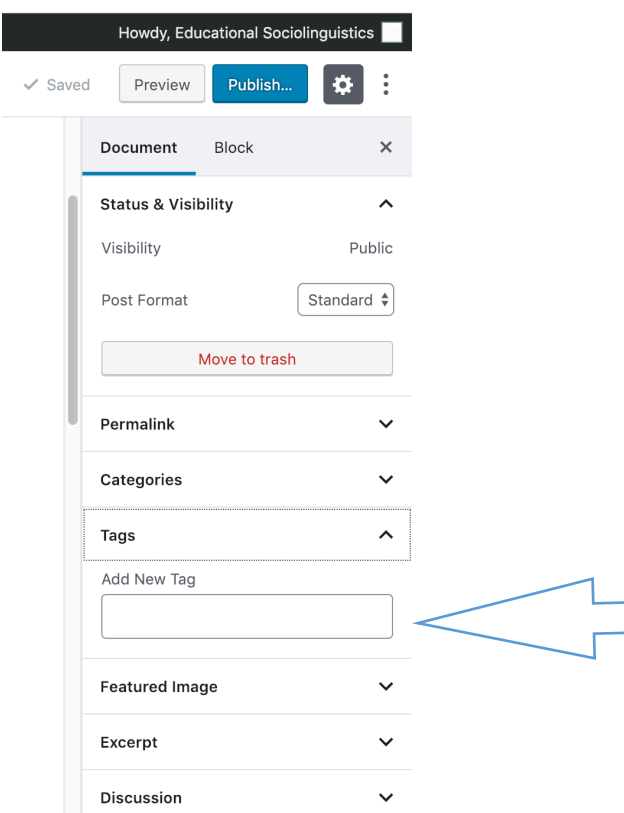

## 11. Click Publish

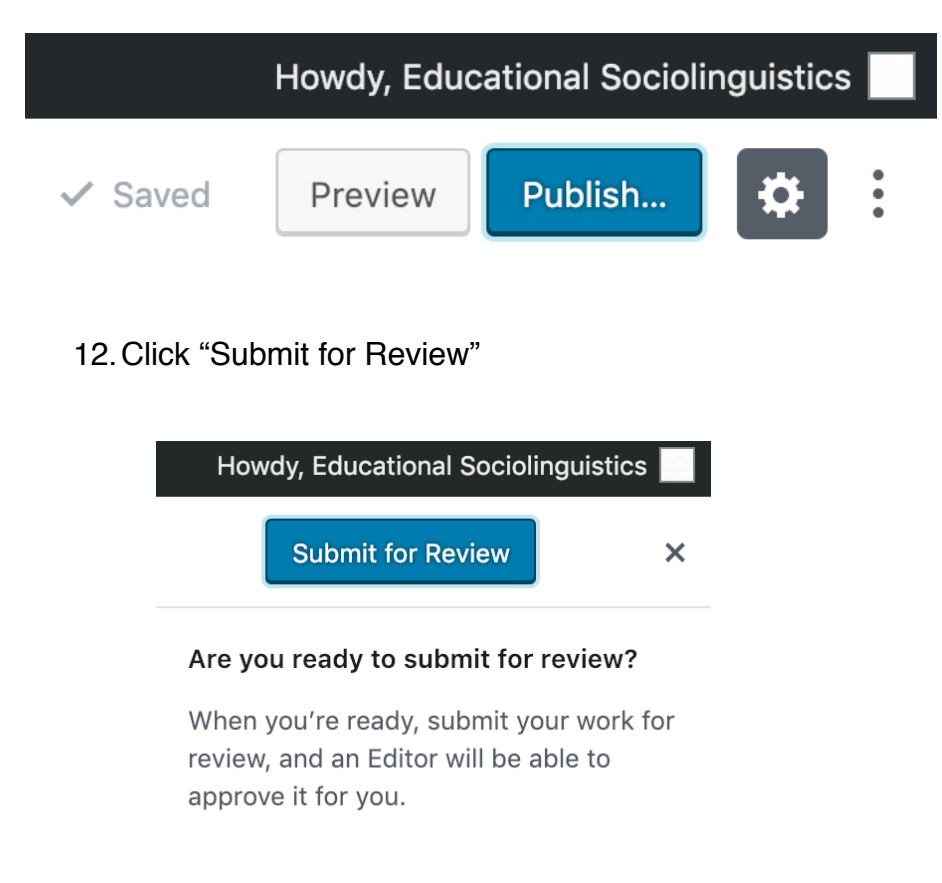

13.Your teacher will receive a notification and publish your post.

## **Commenting on a Blog Post**

- 1. Be sure to include your name or pseudonym in all your comments.
- 2. If you already have a WordPress account and are logged in on your computer, your name and picture will be added to your comment.